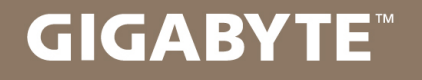

# **U35**

#### **USER'S MANUAL** 使 冊 手

用

**•** Français  $V1.0$ 

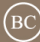

#### **Félicitations pour l'achat de cet ordinateur portable GIGABYTE U35**

Ce manuel vous aidera à paramétrer et commencer à utiliser votre ordinateur portable. Toutes les caractéristiques de ce portable dépendent de la configuration importée. GIGABYTE se réserve de droitde les changer sans avis préalable. Pour plus d'informations, veuillez consluter notre site web : www.gigabyte.fr

## **Vous utilisez ce portable GIGABYTE pour la première fois**

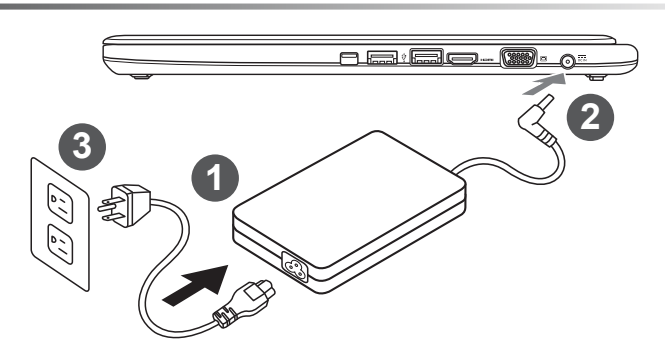

Branchez le cordon d'alimentation sur l'adaptateur secteur.

2 Branchez l'adaptateur secteur sur la prise d'alimentation sur le coté gauche de l'ordinateur portable.

Branchez le cordon d'alimentation sur une prise de courant.

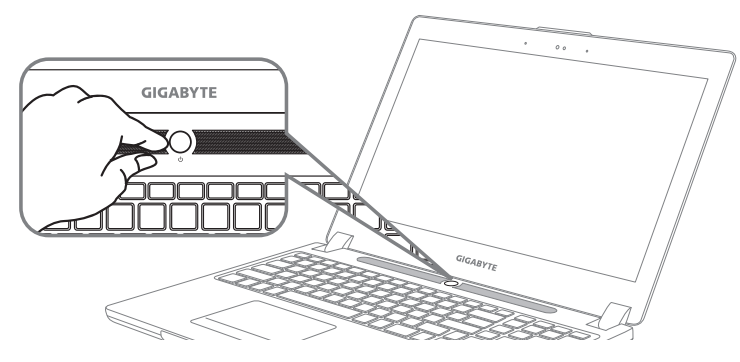

#### **Mise en marche :**

Lorsque vous allumez le U35 pour la première fois, ne l'éteignez pas avant que le système d'exploitation ait été complètement configuré. Veuillez noter que le système audio ne fonctionnera pas avant que l'installation de Windows® soit terminée.

#### **Allumer le portable pour la première fois :**

En fonction de votre configuration, l'écran de démarrage de Microsoft® Windows® devrait être le premier écran qui s'affiche lorsque l'ordinateur portable démarre. Suivez les instructions à l'écran et entrez vos informations personnelles pour terminer la configuration du système d'exploitation Windows® .

## **Présentation de votre ordinateur portable GIGABYTE**

### **Vue de dessus**

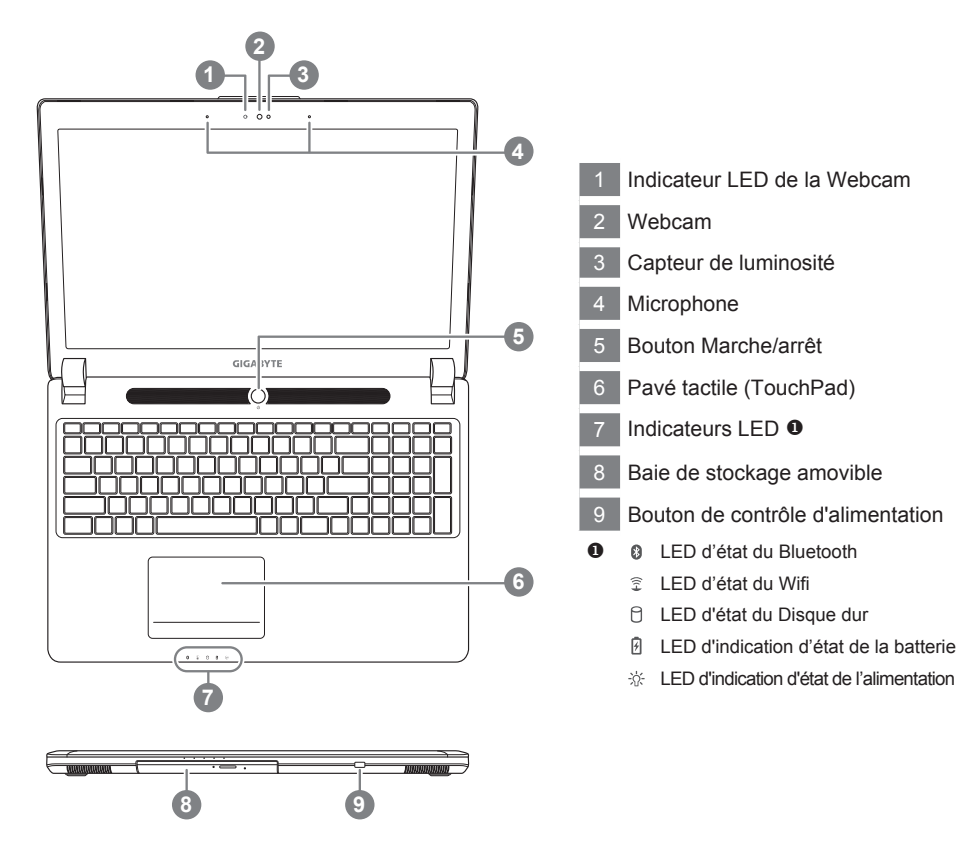

#### **Vue côté gauche**

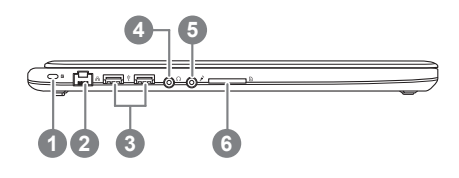

- Attache antivol de type Kensington
- Port Ethernet (RJ45)
- Port USB 2.0
- Prise casque
- Prise micro
- Lecteur de cartes SD

#### **Vue côté droit**

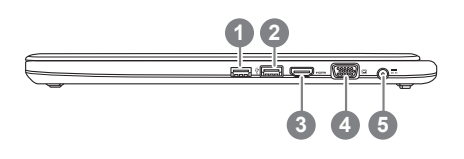

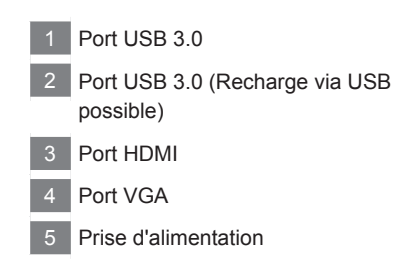

#### **Vue de dessous**

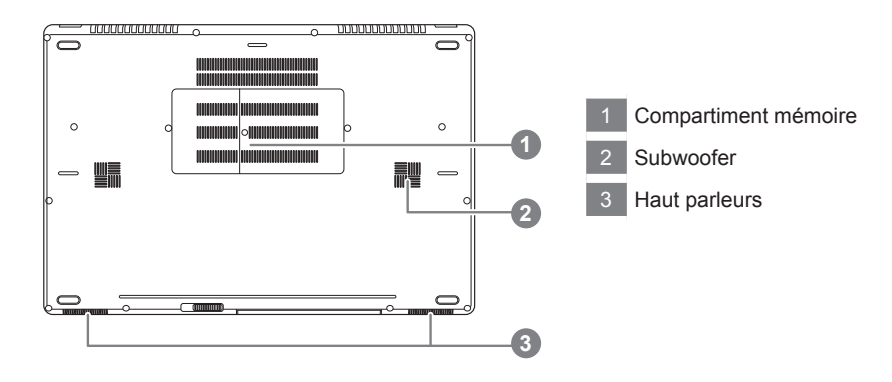

## **Utilisation des touches Fonction**

Votre ordinateur dispose de touches racourcies ou combinaisons de touches pour accéder aux principaux contrôles comme l'intensité d'affichage à l'écran ou le contrôle du volume. Pour activer ces fonctions, gardez la touche <Fn> appuyée, en combinaison avec l'autre touche correspondante à la fonction demandée.

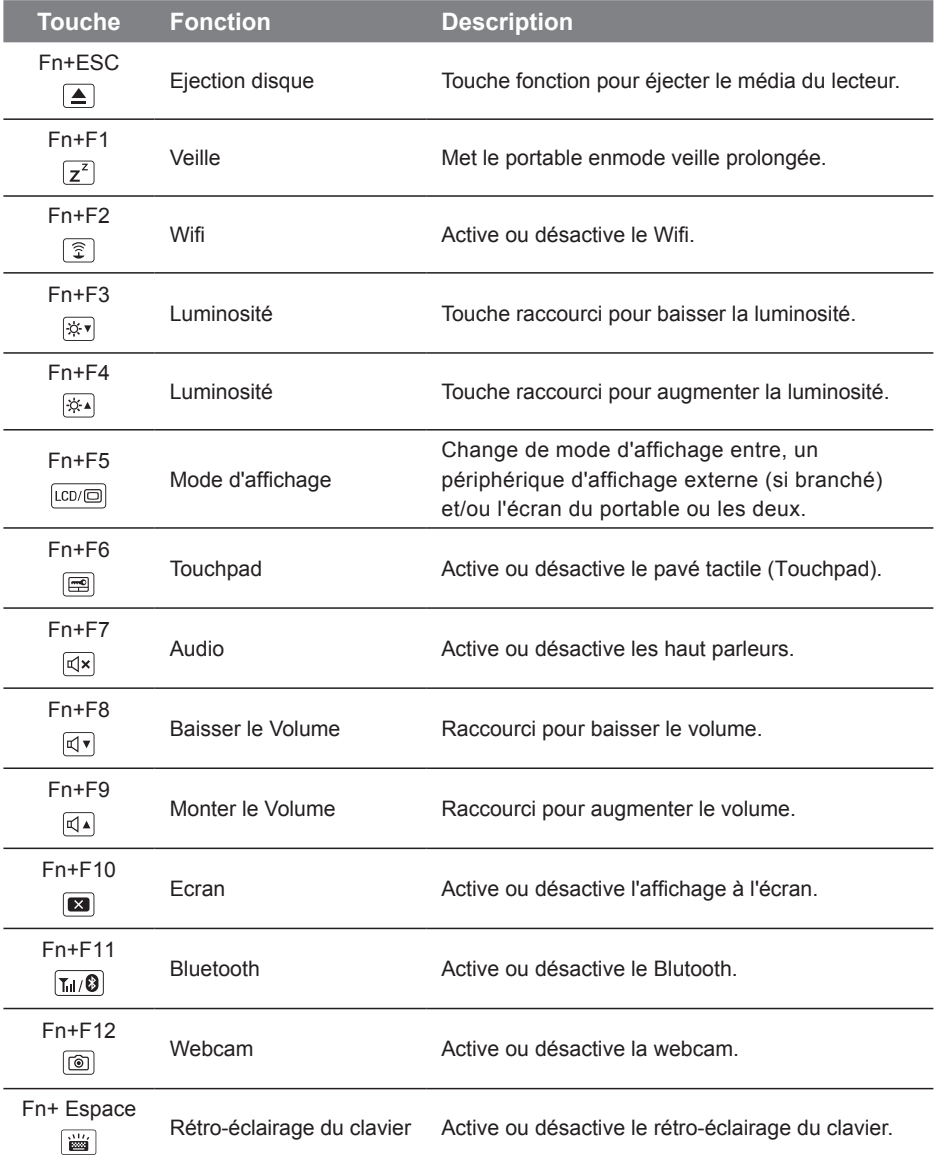

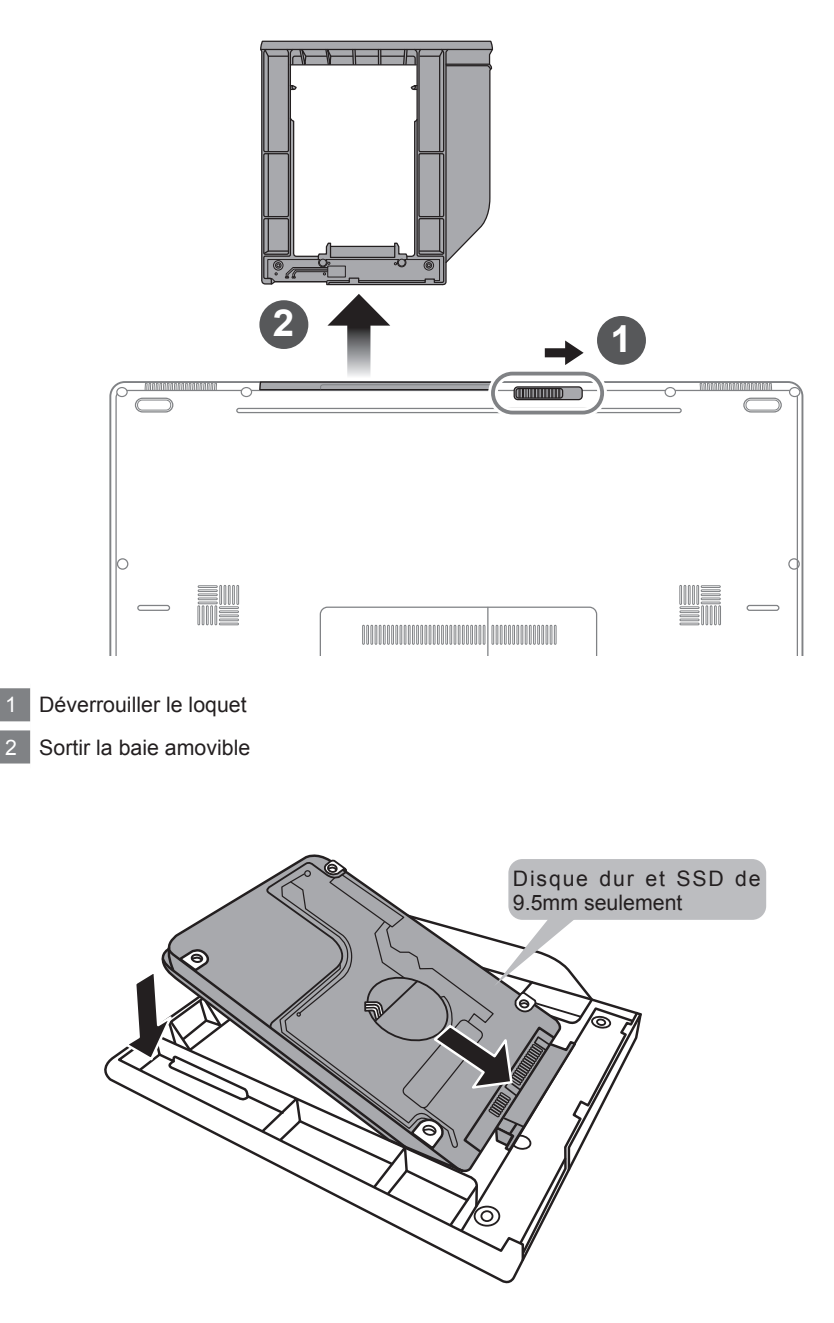

Connectez le disque dur ou le SSD en le positionnant en face du connecteur de la baie.

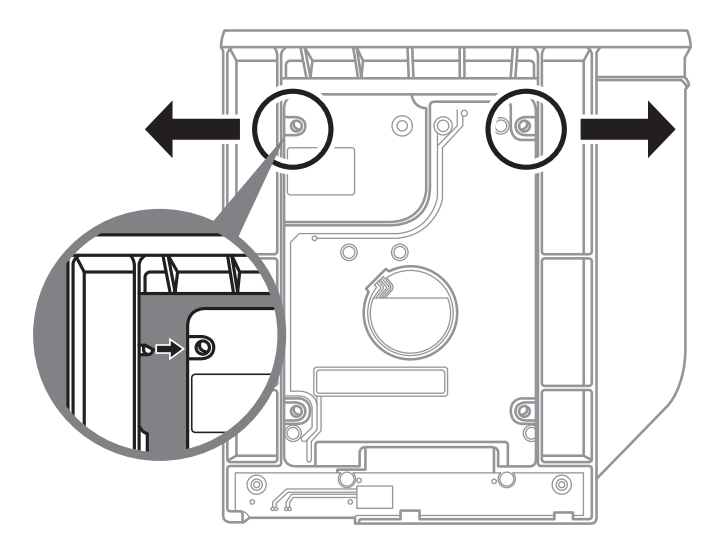

Poussez doucement les petits loquets en plastiques vers l'extérieur. Glissez ensuite le disque dur ou SSD dans la baie jusqu'à ce qu'il se positionne correctement. Vous entendrez un petit "clic".

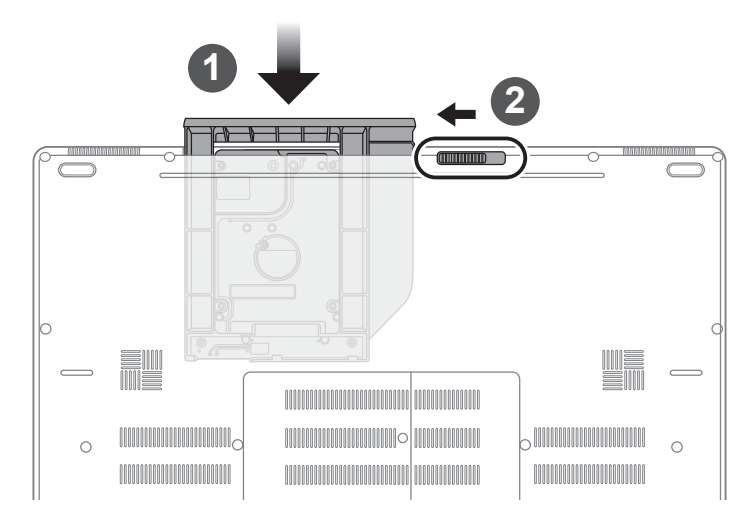

Remettez la baie dans son emplacement

2 Verrouiller la baie à l'aide du loquet

## **Paramétrez votre système en RAID 0 ou 1**

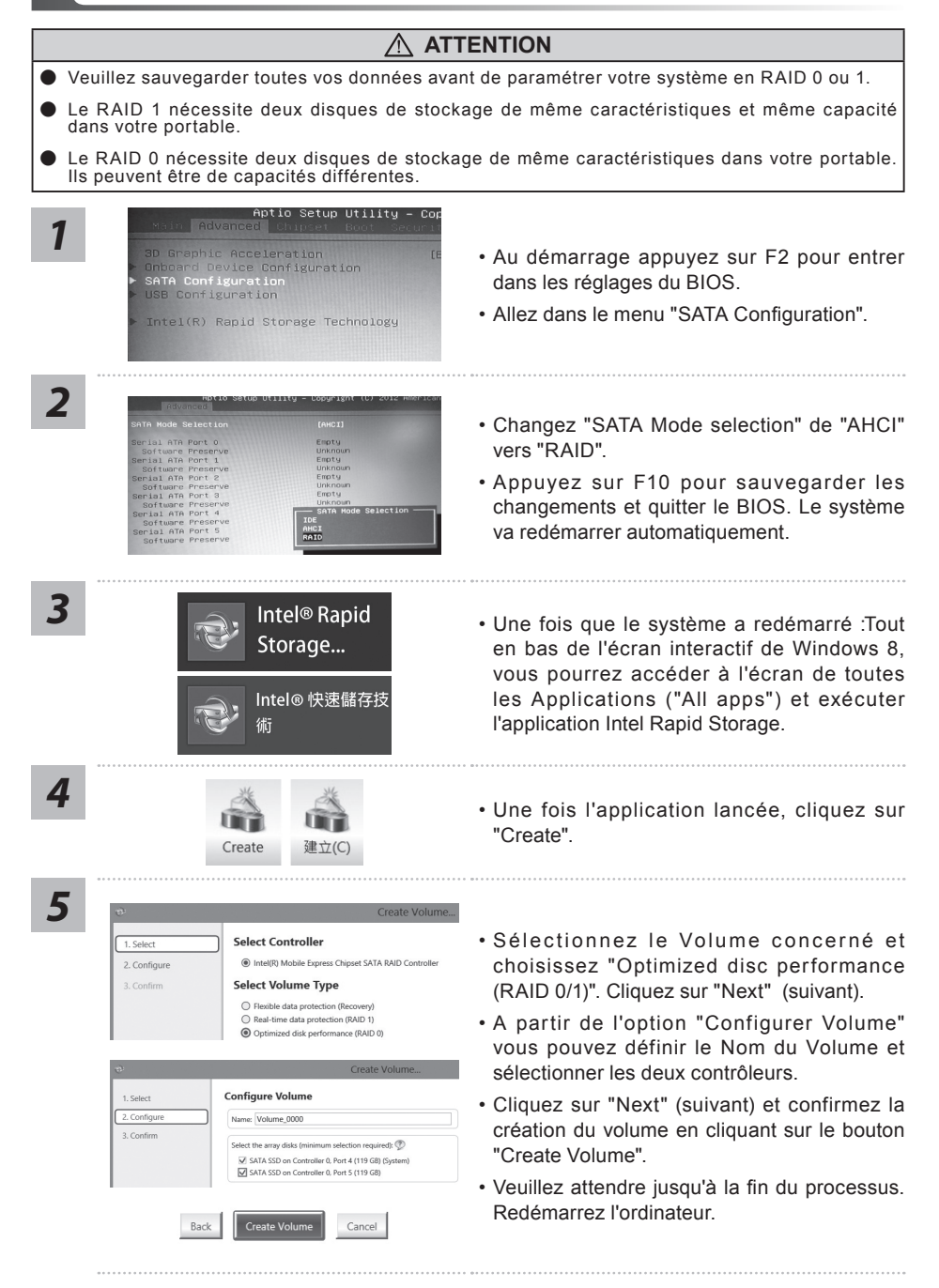

## **Construire une image de restauration du système via un périphérique USB.**

#### **ATTENTION**

- Comme le système par défaut configuré sur votre ordinateur portable est en RAID 0/1, vous aurez besoin de cet utilitaire pour construire une image de restauration via un périphérique USB afin de récupérer le système de votre ordinateur portable et annuler les paramètres RAID. En restaurant votre système, votre portable retrouvera sa configuration d'origine. Veuillez donc sauvegarder toutes vos données avant de restaurer votre système via une image sur périphérique USB. Ne pas retirer le périphérique USB et ne pas éteindre l'ordinateur pendant que l'utilitaire de restauration est lancé.• Vous devez disposer de 20GB minimum sur *1* votre périphérique USB pour construire une **>20G** image de restauration via un périphérique USB. Branchez le périphérique en question à votre PC portable. *2* • Insérer le disque de pilotes (Driver Disc). Lancez l'utilitaire "Smart Recoverv Generator". *3* Installer Langua G • Sélectionnez votre langue. Chinese (Traditional) OK *4* ГЛИ • Lancez "Smart Recovery Generator". **nartRecov** *5* • Sélectionnez votre périphérique USB dans le menu parmi la liste des périphériques up your personal files first amovibles. Cliquez sur "Créer une image". *6*
	- Attendez jusqu'à ce que le système soit à nouveau disponible. Votre image de restauration est créée.
		- Désormais, si vous avez besoin de restaurer votre système, veuillez démarrer votre ordinateur avec ce périphérique USB branché. Démarrer l'ordinateur et appuyez sur F12 lors du démarrage. Choisissez votre périphérique USB dans la liste proposée, et attendez que votre système redémarre sur votre système d'exploitation.
		- Il est possible que le cela prenne plus de 30 minutes.

#### **GIGABYTE Smart Manager**

Pour activer le "Smart Manager" double cliquez sur l'icône de raccourci du bureau si la machine que vous avez acheté possède un système d'exploitation intégré. Le "Smart Manager" de GIGABYTE est est une interface de contrôle à base d'icônes, permettant aux utilisateurs de accéder intuitivement à la configuration du système commun aussi bien qu'aux services publics exclusifs GIGABYTE. Notez que l'interface "Smart Manager" de GIGABYTE, les icônes, les services publics et les versions des logiciels peuvent varier en fonction des modèles achetés. Utilisez le "Smart Manager" de GIGABYTE en fonction de la version intégrée.

## **Guide du système de restauration**

#### **Système de restauration (restaurer le système d'exploitation de votre Portable)**

Quand quelque chose ne va pas avec le système d'exploitation de votre portable, le système de stockage de l'ordinateur a une partition cachée contenant une image de sauvegarde complète du système d'exploitation qui peut être utilisée pour restaurer le système en revenant aux paramètres d'usine par défaut.

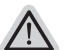

#### **Note**

- ˙ Si le système de stockage a été changé ou la partition supprimée, l'option de récupération ne sera plus disponible et un service de récupération complet sera nécessaire.
- ˙ La fonction de récupération est disponible uniquement sur les appareils avec un système d'exploitation préinstallé. Les appareils livrés sous DOS ne disposent pas de la fonction de restauration.

#### **Utilliser System Recovery**

La fonction de restauration du système d'exploitation est installée en nos usines. Le menu d'options au démarrage vous permet de lancer l'outil de restauration de Windows pour réinstaller le système d'exploitation avec les réglages d'usine par défaut.

La brève introduction ci-dessous va vous montrer comment démarrer l'outil de restauration et comment restaurer votre système.

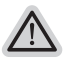

#### **Tout est prêt pour commencer**

Assurez-vous que votre PC est branché au courant. Patientez ensuite quelques minutes.

### **Guide de restauration pour Windows 7**

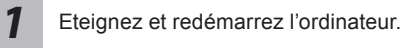

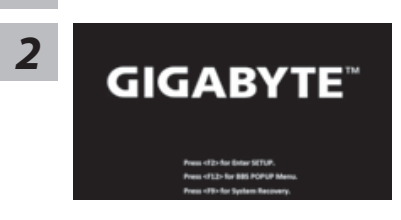

Pendant que l'ordinateur s'allume, appuyez et maintenez la touche F9 pour lancer l'outil.

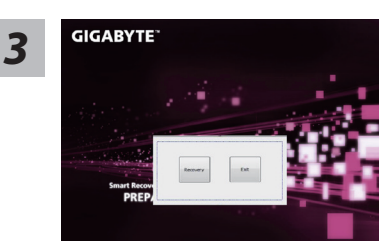

L'outil de restauration se lance et apparait une fenêtre avec 2 boutons. Cliquez sur "Recovery" pour démarrer le processus.

![](_page_10_Picture_2.jpeg)

**Attention**

Une fois "Recovery" sélectionné, vos données personnelles et les fichiers seront supprimés. L'utilitaire commence alors la restauration et le système d'exploitation se réinitialise avec les paramètres d'usine par défaut.

![](_page_10_Picture_5.jpeg)

Un indicateur de progression s'affiche dans une nouvelle fenêtre lorsque le processus de récupération est en cours d'exécution. S'il vous plaît, assurez-vous que l'adaptateur secteur est branché et n'éteignez pas votre ordinateur.

![](_page_10_Picture_8.jpeg)

**Lorsque la restauration du système est terminée,** *5* redémarrez l'ordinateur.

#### **Guide de restauration pour Windows 8**

![](_page_10_Picture_11.jpeg)

*4*

Eteignez et redémarrez l'ordinateur.

![](_page_10_Picture_13.jpeg)

![](_page_10_Picture_14.jpeg)

Pendant que l'ordinateur s'allume, appuyez et maintenez la touche F9 pour lancer l'outil.

Choisissez le language de votre clavier.

Vous pouvez appuyez sur "See more keyboard layouts" pour voir plus de langues si vous ne trouvez pas la votre sur la première page.

*4* Choisissez ensuite "Troubleshoot" pour entrer les paramètres de restauration. (Vous pouvez également choisir «Continuer» pour quitter le système de récupération et de continuer vers Windows 8 afin de sauvegarder vos données et vos fichiers)

![](_page_11_Picture_2.jpeg)

#### **Il ya deux options de restauration du système d'exploitation**

˙**Refresh your PC - Rafraîchissez le système de votre PC** Vous pouvez actualiser votre ordinateur portable afin d'améliorer la stabilité du système sans perdre vos fichiers.

˙**Reset your PC - Réinitialisez votre PC** 

```
Si vous souhaitez supprimer tous vos fichiers, vous pouvez 
réinitialiser votre PC complètement.
```
![](_page_11_Picture_7.jpeg)

#### ■ Refresh your PC - Choix 1 : Rafraîchir le système de votre PC

[Cliquez sur "Next"] > [Choisir le système d'exploitation à restaurer] > [Cliquez sur "Windows 8"] > [Cliquez sur "Refresh" pour exécuter la fonction de restauration.]

![](_page_11_Picture_10.jpeg)

#### **Voici ce que fait l'utilitaire**

- ˙ Vos fichiers et paramètres personnels ne seront pas changés.
- ˙ Les paramètres systèmes du PC sont restaurés avec les paramètres d'usine par défaut.
- ˙ Les applications installées depuis "Windows Store" seront conservées.
- ˙ Les applications que vous aviez installées autrement sont effacées.

![](_page_11_Picture_16.jpeg)

![](_page_11_Picture_17.jpeg)

#### **Reset your PC - Réinitialisez votre PC**

[Cliquez sur "Next"] > [Choisir le système d'exploitation à restaurer] > [Cliquez sur "Windows 8"] > [Voulez-vous nettoyer complètement votre disque ? Lorsque vous supprimez vos fichiers, vous pouvez également nettoyer le lecteur de sorte que les fichiers ne puissent pas être récupérées facilement. Cela est plus sûr, mais il faut beaucoup plus de temps.]

#### **Just remove my files - Seulement effacer mes fichiers**

Les fichiers et données personnelles seront seulement effacés, mais les paramètres système conservés.

**Fully clean the drive - Nettoyer complètement le disque**

Le disque sera complètement effacé et le système restauré avec les paramètres d'usine. Cela prend plus de temps. > [Cliquez sur "Reset" pour exécuter la fonction de restauration.]

![](_page_11_Picture_24.jpeg)

#### **Voici ce que fait l'utilitaire**

- ˙ Tous vos fichiers, paramètres personnels et applications sont effacés.
- ˙ Les paramètres systèmes du PC sont restaurés avec les paramètres d'usine par défaut.

#### **Remarque**

![](_page_12_Picture_1.jpeg)

**Command Prompt - Invite de commandes** Utilisez l'invite de commandes pour des dépannages avancés

![](_page_12_Picture_3.jpeg)

**UEFI Firmware Settings - Paramètres du BIOS UEFI** Changez les paramètres du BIOS UEFI de votre PC

## **Annexes**

#### **Garantie & service:**

Concernant la garantie, les services et informations complémentaires, merci de consulter votre carte de garantie ou au site internet GIGABYTE ci-dessous: http://www.gigabyte.fr/support-downloads/support-downloads.aspx

#### **Foire Aux Questions:**

FAQ (Questions frequentes) - Référez-vous au lien suivant : http://www.gigabyte.fr/support-downloads/faq.aspx